# **HINSPECTIS**

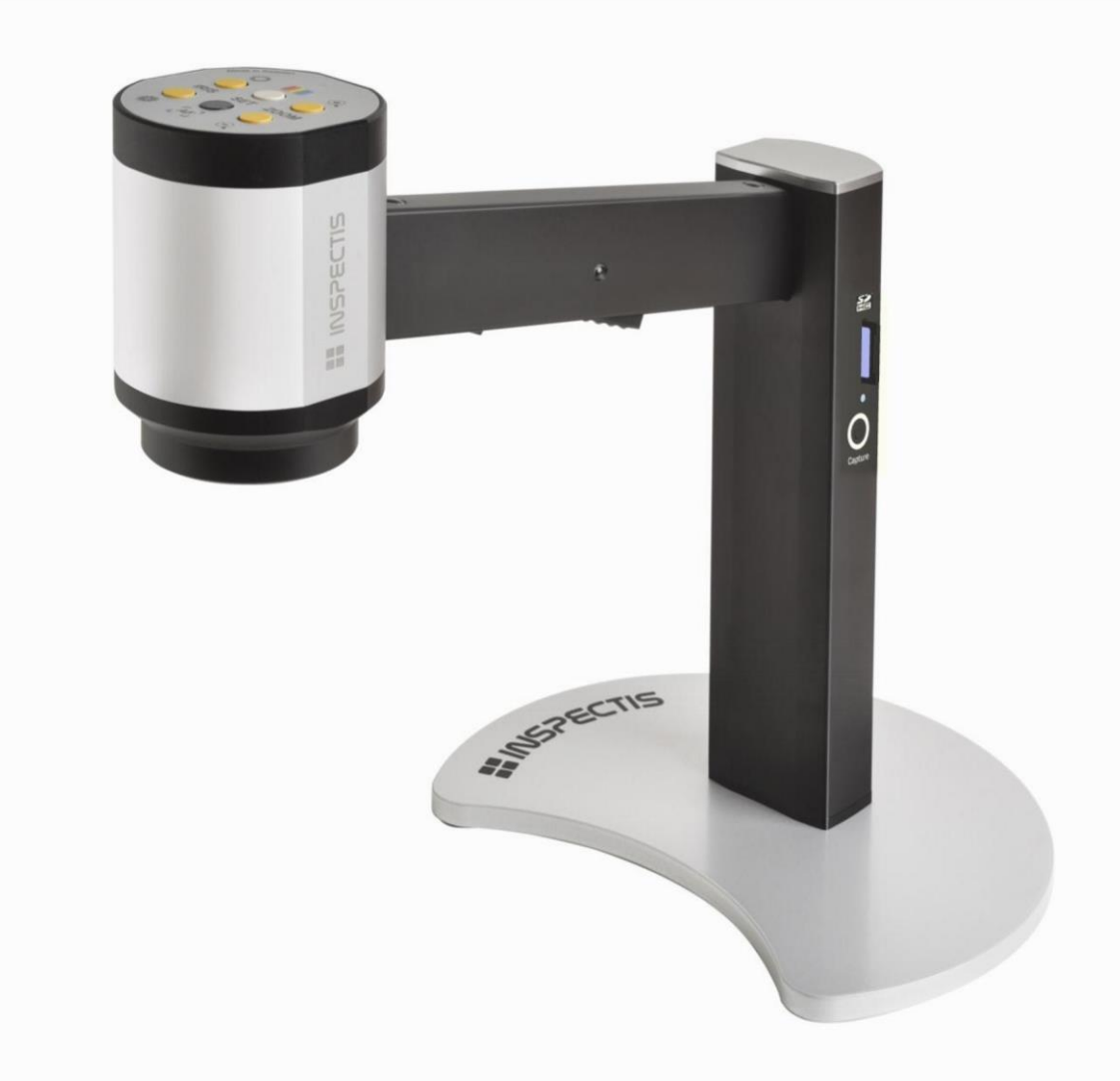

## Инструкция по эксплуатации и паспорт оборудования

Видеомикроскопы **C12x, F30, F30s, U10, U10s**

## **1. Комплект поставки:**

#### **Стандартный видеомикроскоп высокого разрешения INSPECTIS со встроенным штативом поставляется в комплекте со следующим:**

- Камера видеомикроскопа со штативом со встроенной поворотной светодиодной подсветкой.
- Металлическое основание винтами M6 для крепления к штативу 4мм шестигранный ключ
- Адаптер питания 12В постоянный ток
- Кабель питания
- Видеокабель HDMI
- Карта SD (только для моделей C12x со встроенным кардридером)
- Инструкция пользователя

#### **Видеомикроскопы с индексом "s" в названии поставляются без штатива:**

- Камера видеомикроскопа
- Адаптер питания 12В постоянный ток
- Кабель питания
- Видеокабель HDMI
	- Инструкция пользователя

## **2.Описание видеомикроскопов INSPECTIS**

INSPECTIS – это законченное устройство визуального контроля, основанное на видеокамере высокого разрешения 720p (C12), 1080p (F30) или 4k (U10) для детального, простого и эффективного исследования различных объектов, в том числе и сборки печатных плат или компонентов. Видеомикроскопы со встроенным штативом комплектуется встроенной светодиодной подсветкой. Все камеры оборудованы высококачественным объективом с оптическим зумом, автофокусом и рабочим расстоянием до объекта около 230мм, есть версии с увеличенным рабочим расстоянием. В корпус штатива камеры C12 может быть опционально встроено устройство захвата изображения с кардридером SD-карт. Настройки камеры и объектива изменяются кнопками на панели управления на верхней стенке корпуса камеры, возможно подключение внешнего пульта управления с расширенным функционалом.

Видеомикроскоп INSPECTIS выдает четкую, контрастную картинку с превосходной цветопередачей через видеовыход с разъемом HDMI на задней стенке штатива или встроенный кабель. Видеосигнал может предаваться на монитор непосредственно через HDMI кабель или на ваш ПК или ноутбук через опциональный конвертер HDMI-USB3.0, устройство видеозахвата со специальным программным обеспечением для анализа, документирования и бесконтактных измерений. Простые стоп-кадры без дополнительной информации возможно сохранить на SD-карту(опция).

Растущий выбор аксессуаров таких как макролинзы, дополнительная белая или УФ подсветка, поляризационный фильтр, координатный стол, поворотный столик и специальное ПО позволит адаптировать видеомикроскоп практически для любых задач визуального контроля.

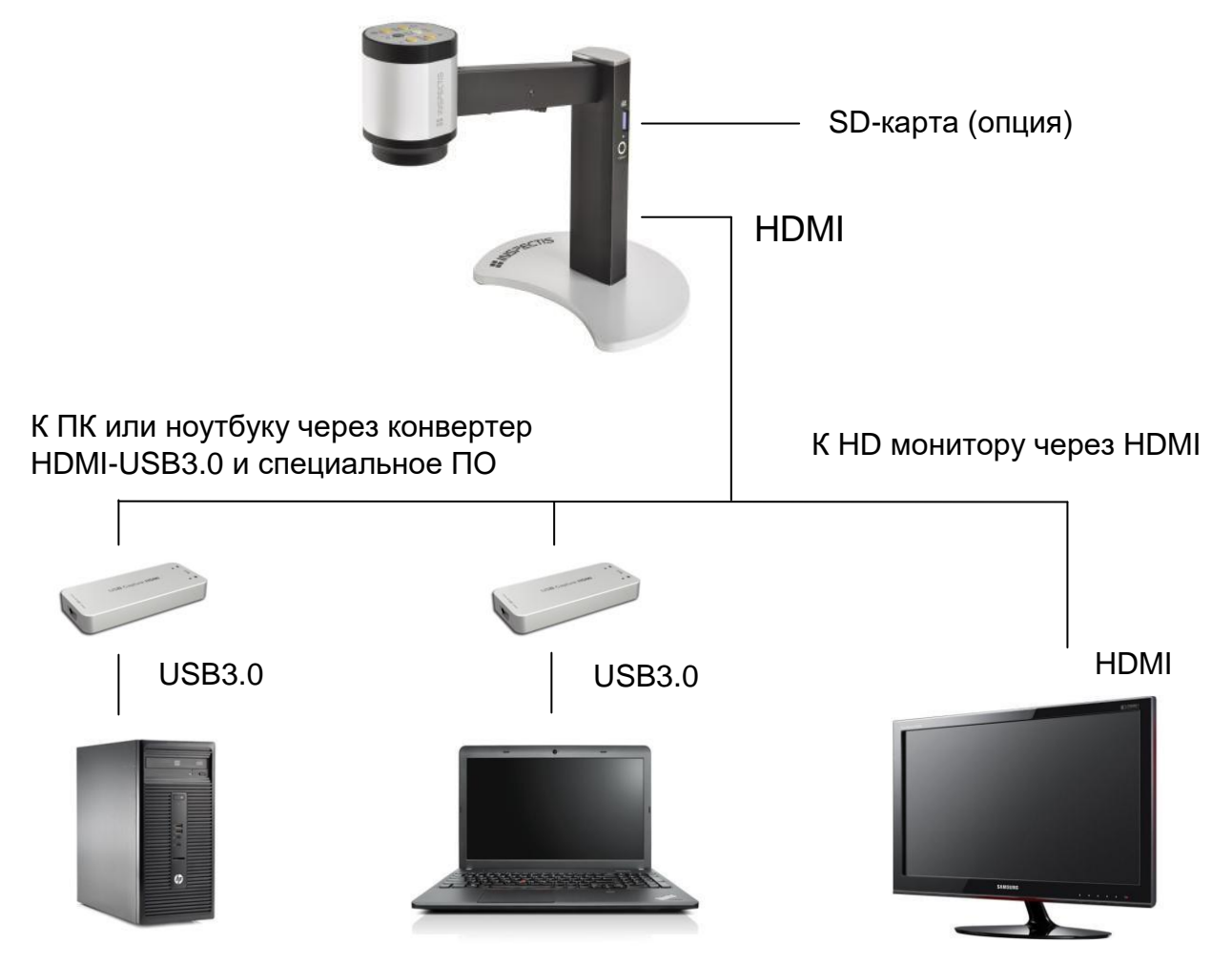

#### **Подключение C12**

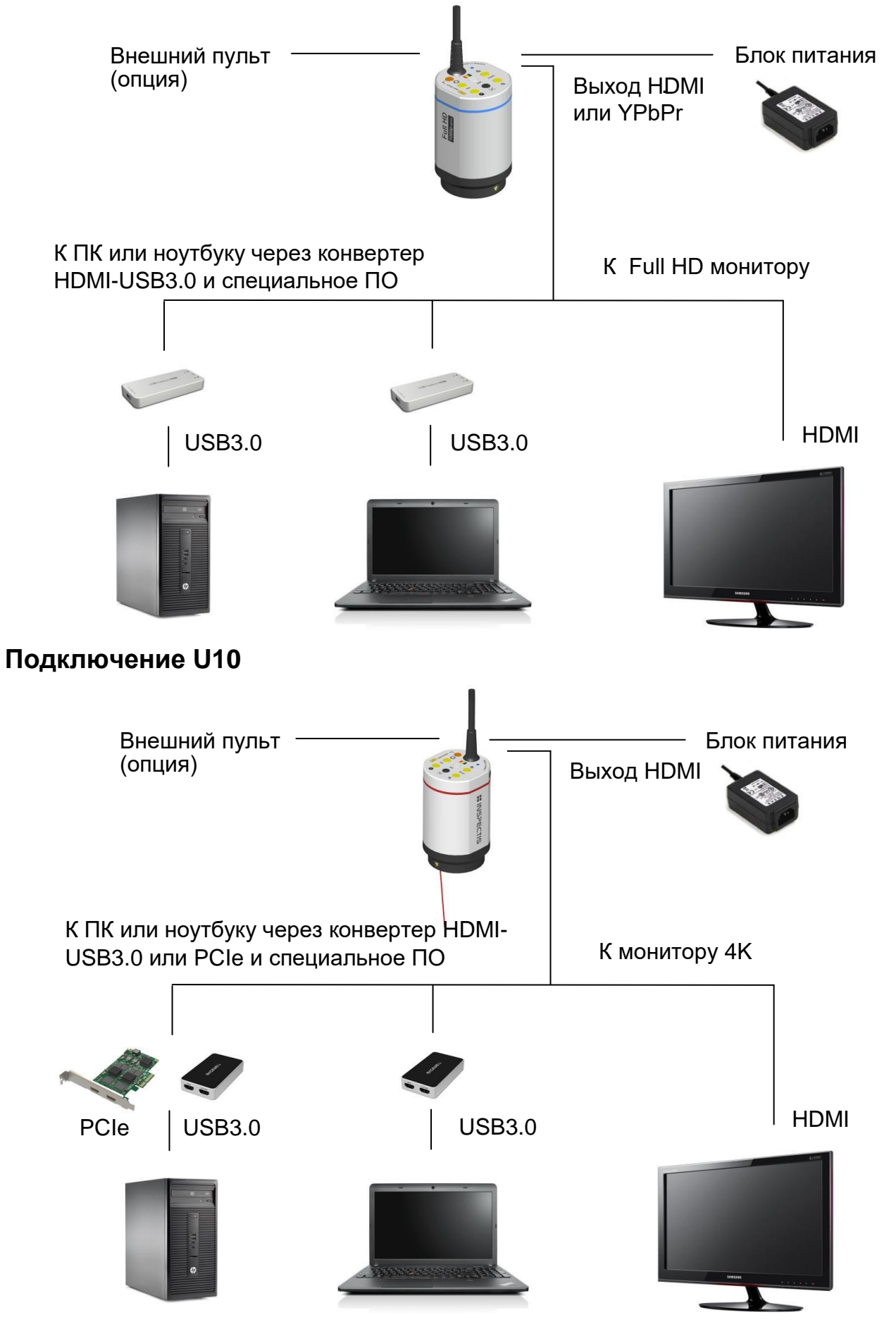

## **3. Подключение и начало работы**

- 1. Соберите штатив вместе с металлическим основанием, прикрутив его винтами, если ваша камера оборудована встроенным штативом. Если вы используете отдельный штатив, то соберите его и установите на него головку видеокамеры.
- 2. Подключите HDMI кабель к камере и к монитору.
- 3. (Опция) Подключите пульт управления к разъему 8p MiniDin.
- 4. (Опция) Вставьте SD-карту стандарта SDHC до 32GB.
- 5. Подключите адаптер питания к разъему 5P MiniDin камеры.
- 6. Снимите защитную крышку объектива и включите выключатель питания камеры на задней панели штатива или нажмите кнопку включения питания на верхней панели камеры более 3-х секунд.

После включения питания на верхней панели камеры загорится светодиодный индикатор, а через секунду-две на мониторе появится изображение.

(Опция) **Если установлен кардридер SD-карт**, светодиодный индикатор над разъемом для карты должен загореться синим, это означает, что устройство готово к захвату изображения. Нажмите на кнопку захвата изображения радом с разъемом один раз, и на карточку сохранится текущий стоп-кадр. Светодиодный индикатор загорится желты во время записи изображения, а потом снова сменит цвет на синий.

![](_page_4_Figure_9.jpeg)

#### **Стандартная версия**: **Версия с SD-картой**:

Светодиодный индикатор SD-карты может менять цвет в зависимости от ситуации:

- **Синий:** Карта вставлена. Система готова к захвату картинки.
- **Зеленый:** Не найдена карта, система готова в приему карты.
- **Желтый :** Карта в процессе записи. Не вынимайте карту.
- **Красный:** Ошибка. Перезапустите C12. Или смените карточку

**Внимание:** не извлекайте карточку в процессе записи.

Счётчик названий файлов сохраняется в файле settings.ini. Если вам нужно сбросить счетчик, удалите этот файл с карты.

## **4. Оптика**

Стандартный объектив INSPECTIS имеет переменное оптическое увеличение, автофокус и рабочее расстояние 190-240мм, в зависимости от увеличения и глубины резкости. Увеличение объекта на 24" мониторе будет выше, чем оптическое увеличение. Если монитор будет больше, то и линейное увеличение будет выше. Если требуется еще большее увеличение, установите макролинзу +1, +2, +5 или +10 диоптрий. Макролинзы уменьшают рабочее расстояние.

## **5. Подсветка**

Камеры со встроенным шатативом оборудованы поворотной светодиодной подсветкой. Подсветка включается выключателем питания радом со светодиодной сборкой.

![](_page_5_Figure_11.jpeg)

В дополнение к встроенной светодиодной подсветке или как альтернативу возможно подключение опциональной кольцевой подсветки или УФ подсветки. На кольцевую подсветку может быть установлен опциональный поляризационный фильтр.

![](_page_6_Picture_1.jpeg)

![](_page_6_Picture_2.jpeg)

**Опция** Φ 66мм белая подсветка **Опция** Поляризационный фильтр

## **6. Органы управления**

## **6.1 Управление камерой и оптикой**

Видеомикроскоп оборудован панелью управления на верхней стенке.

![](_page_6_Figure_8.jpeg)

**Zoom:** Увеличивайте или уменьшайте кадр.

**Iris:** Этими кнопками увеличивается или уменьшается размер диафрагмы объектива. Размер диафрагмы влияет на яркость изображения, но в обратной степени на глубину резкости. Уменьшение диафрагмы приведет к потемнению картинки, но расширит диапазон резкости.

*Замечание: Обычно резкось картинки можно увеличить, немного прикрыв диафрагму.*

**Auto Focus on/off:** Переключение между автоматической фокусировкой и ручной настройкой фокуса.

**Colour:** Подстройка баланса белого при однократном нажатии! Положите лист белой бумаги под камеру, отрегулируйте диафрагму и под нужную яркость и нажмите один раз на эту кнопку. Баланс белого для изображения рассчитается на основе текущей ситуации с освещением. **Laser on/off:** Включает и выключает лазерный указатель, если он установлен в вашей камере.

**Внимание**:Камеры F30s и U10s имеют кнопку включения камеры, совмещенную с кнопкой лазерного указателя. Нажимая однократно, вы включите или выключите лазер, а долгое нажатие более 3-х секунд выключает или включает камеру.

*Замечание: Автоматическая фокусировка может сбиваться из-за яркого пятна от лазера. Выключайте в этом случае лазерный указатель.*

## **6.2 Внешний пульт управления камерой (опция)**

Внешний пульт управления представляет собой настольное устройство для предварительной настройки видеокамеры и объектива. Пульт подключается к 8-мипиновому разъему на задней панели штатива и может изменять следующие параметры:

Оптическое увеличение

- Автоматическая/ручная регулировка яркости
- Размер диафрагмы
- Автоматический/ручной фокус
- Стоп-кадр
- 2 кнопки памяти настроек (M1 и M2)
- Автоматический баланс белого
- Подстройка баланса белого холодный/теплый
- Режим повышения четкости картинки
- Наложение перекрестья на изображение
- Наложение степени оптического увеличения
- Вращение изображения

![](_page_7_Figure_19.jpeg)

![](_page_8_Picture_0.jpeg)

Антифликер (на С12 и F30) Переключение формата видеовыхода на U10.

Разъем для ножной педали

**Переключатель 50Гц/60Гц** на камерах C12 или F30 используется для выбора частоты вашей региональной сети питания. В случае правильного выбора частоты камера будет подавлять мерцание подсветки. На камере U10 данный переключатель служит для смены формата видеосигнала 50Hz включит камеру в режим 1080р, а 60Hz в формат 4к.

К пульту может быть присоединена двойная **ножная педаль** для изменения настроек со свободными руками.

![](_page_8_Picture_5.jpeg)

## **7. Уход и обслуживание**

Ваша система визуального контроля INSPECTIS HD – это точный оптический инструмент и нуждается в бережном обращении. Следуйте нескольким простым правилам и видеомикроскоп прослужит вам долгие годы:

- Выключайте питание камеры, если не пользуйтесь ей.
- Всегда одевайте защитный колпачок на объектив, когда камера выключена или вы её переносите.
- Поднимайте камеру, взявшись за основание штатива или за штатив. Не поднимайте устройство, взявшись за видеоголовку камеры.
- Протирайте линзу объектива только специальными мягкими салфетками с добавлением чистого спирта (этанол или изопропил)
- Очищайте штатив и внешние поверхности камеры мягкой микрофиброй, смноченной водой или мягким моющим средством.
- Не разбирайте устройство.

![](_page_9_Picture_8.jpeg)

![](_page_9_Picture_9.jpeg)

# **HINSPECTIS**

## Руководство пользователя программы **Metris Pro, Lite V2.0**

Copyright © 2017-2018 Inspectis AB

## **1. Установка и настройка**

### **1.1 Установка программы Metris**

#### **Важные замечания перед установкой:**

- Установка программы должна проходить под правами администратора.
- Может понадобиться отключение некоторых антивирусных программ во время установки.

Чтобы установить программу, дважды щелкните мышью на установочный файл.

- 1. Нажмите "Next" чтобы продолжить.
- 2. Выберите директорию установки программы. Нажмите "Next" а потом еще раз "Next" чтобы начать процедуру установки.
- 3. Установка пройдет в автоматическом режиме, нажмите "Close" после завершения.

## **1.2 Первый запуск программы**

- 1. Перед запуском убедитесь, что видеомикроскоп Inspectis правильно подключен к вашему компьютеру через устройство видеозахвата.
- 2. Если вы приобрели версию PRO, вставьте лицензионный ключ в свободный USB вашего ПК. Ключ вы сможете найти в коробке с установочным диском из поставки ПО. Выберите в меню пуск "Пуск/Все программы/Inspectis/Metris" и запустите **Metris**.
- 2. Выберите язык из списка.
- 3. В приветственном окне выберите:
- o Версия «Pro Version» это наиболее полная версия программы, она активируется USB ключём из поставки. Все программные функции будут доступны.
- $\circ$  "Light Version" это неполная версия, в которой доступны: просмотр живой картинки с камеры, захват изображения, подписи и аннотации на изображении и бесконтактные измерения.
- o 30-тидневная ознакомительная полная версия. Все функции ПО будут доступны 30 дней.
- 4. Введите номер лицензии (находится на упаковке) и другую запрашиваемую информацию.
- 5. Прочитайте внимательно лицензионное соглашение перед началом использования прграммы **Metris**
- 6. Программа автоматически определит подключенный видеомикроскоп Inspectis.

#### Настройки программы Metris

Пользователь может поменять общие настройки программы, нажмите на

значок , чтобы открыть окно настроек.

![](_page_13_Picture_81.jpeg)

## **1.3 Свойства оборудования**

Нажмите на значок  $\overline{\bullet}$ , чтобы открыть меню свойств оборудования.

#### Выбор устройства

Metris автоматически находит и выбирает установленное устройство Inspectis и устанавливает для него оптимальные настройки. Metris показывает системные имена устройств видеозахвата:

**FULL HD HDMI - USB3.0 Конвертер** -> XI100DUSB-HDMI Video **4K HD HDMI - USB3.0 Конвертер** -> USB Capture HDMI+ **4K HD HMDI - PCIe Конвертер** -> Video (00 Pro Capture HDMI 4K) Чтобы выбрать устройство автоматически во время работы программы

нажмите на значок  $A \leftarrow A$ или клавишу F12.

#### Разрешение оборудования

Для конвертеров USB3.0 выбиратеся разрешение 1920x1080. Конвертеры PCIe могут работать как с разрешением 4K, так и с FHD , нажмите на

значок $\Xi$ , чтобы изменить.

Свойства устройства видеозахвата

Дополнительные свойства  $\overline{\mathbb{Q}}^3$  в меню свойств оборудования. Доступные

свойства могут отличаться для разных устройств видеозахвата

![](_page_14_Picture_70.jpeg)

## **2. Работа с программой Metris**

![](_page_15_Picture_1.jpeg)

## **2.1 Видео в реальном времени и стоп-кадр**

Metris автоматически начинает транслировать живую картинку в окно

просмотра. Чтобы сделать стоп-кадр, нажмите или ПРОБЕЛ.

Чтобы вернуться к просмотру текущего видео нажмите О или еще раз ПРОБЕЛ.

#### Увеличение

Живая картинка и стоп-кадр могут быть подвергнуты цифровому увеличению. Функции увеличения доступны по клику на соответствующие иконки.

![](_page_15_Picture_8.jpeg)

**Приблизить** [Быстрая клавиша: F4]

![](_page_15_Picture_10.jpeg)

**Отдалить** [Быстрая клавиша: F3]

**Вписать в окно** [Быстрая клавиша: F5]

 $\frac{53}{2}$  **Полный экран** [Быстрая клавиша: F6]. Чтобы выйти из полноэкранного режима нажмите ESC или кликните по той же иконке.

Во время изменения увеличения колесиком мыши, держите курсор в центре нужного объекта. Чтобы перемещаться по увеличенному изображению перетаскивайте его, зажав среднюю кнопку мыши.

## **2.2 Структура папок и эскизы**

Пользователь может выбрать папку, в которой хочет сохранять изображения.

Выьрать нужную папку можно через диалоговое окно из меню "File Menu -

> Set Destination Folder". Изображения папки появятся в виде эскизов для

предпросмотра под деревом структуры папок.

Правым щелчком мыши возможно выбрать дополнительные действия для папок:

![](_page_16_Picture_8.jpeg)

Кликнув правой кнопкой по эскизу изображения, вы откроете меню дополнительных действий с файлом изображения:

![](_page_17_Picture_0.jpeg)

## **2.3 Сохранение изображения**

Есть всего три инструмента сохранения изображения:

**Сохранить изображение** с любым именем на выбор. Изображение и результаты измерений сохранятся в текущую папку. Картинка сохраняется в файл с расширением .jpg или tiff , а текстовые результаты измерений сохраняются в формате.txt. [Быстрая клавиша: Crt+S]

**Сохранить изображение как** сохраняет изображение с выбором имени и папки. [Быстрая клавиша: Ctrl+A]

**Сохранить стоп-кадр** на живой картинке быстро сохраняет изображение с текущую папку с автоматическим присваиванием имени файла*.* [Быстрая клавиша: F11]

## **2.4 Загрузка изображения**

Чтобы загрузить изображение из текущей папки, нажмите на него левой кнопкой мыши. Картинка вместе с измерениями загрузится в окно просмотра, а результаты измерений окажутся в таблице измерений.

Чтобы открыть изображение из другого места выберите "File/Open Image", в повившемся диалоге выберите нужно изображение.

## **2.5 Настройки изображения**

Что бы подстроить контраст и другие параметры изображения, нажмите

на иконку  $\frac{1}{20}$ . Живая картинка и стоп-кадр имеют разные возможности

настройки.

Дивое изображение может быть отражено по-горизонтали и по-вертикали, может быть изменен контраст.

![](_page_19_Picture_5.jpeg)

Стоп кадр возможно настроить более детально:

![](_page_19_Picture_7.jpeg)

## **3. Инструменты анализа и измерений Metris**

Программа обладает мощными и интуитивно понятными средствами измерений и анализа изображения.

Перед началом измерения необходимо сделать калибровку увеличений,

так как на камере может быть установлен любой оптический зум или

макролинзы.

Если вы не выбрали калибровку увеличения, результаты отобразятся в пикселях.

## **3.1 Калибровки увеличения**

#### Менеджер калибровок

Нажмите на иконку **видет**, чтобы открыть менеджер калибровок, здесь вы сможете выбрать, изменить и добавить калибровку увеличения для вашего видеомикроскопа .

![](_page_20_Picture_66.jpeg)

#### Добавление калибровки

Перед добавлением новой калибровки увеличения, настройте камеру и поместите в область присмотра калибровочную линейку. Откройте менеджер калибровой и нажмите кнопу **Add**.

Введите название новой калибровки и нажмите OK. Живое изображение в окне просмотра встанет на паузу. Продолжение процедуры далее.

#### Выбор калибровки

Чтобы выбрать нужную каибровку, выделите ее в менеджере калибровок и нажмите ОК. Чтобы быстро сменить калибровку, можно кликнуть правой кнопкой мыши по значению увеличения в строке состояния программы и выбрать нужную. Чтобы калибровка оставалась актуальной, не меняйте зум камеры и рабочее расстояние до объекта.

#### Изменение калибровки увеличения

Перед изменением калибровки увеличения, настройте камеру и поместите в область присмотра калибровочную линейку, она должна быть в фокусе и хорошо освещена. Процесс изменения калибровки автоматически начинается после создания новой. Чтобы изменить уже существующую калибровку, выделите её в менеджере калибровок и нажмите кнопку **Calibrate**. Живое изображение встанет на паузу и появится окошко калибровки.

![](_page_21_Picture_4.jpeg)

Перетащите отрезок калибровки на отсечки делений линейки и запишите выбранное реальное расстояние в окно калибровки. Нажмите ОК, чтобы завершить изменение калибровки.

![](_page_22_Picture_0.jpeg)

## **3.2 Инструменты измерений**

В программе предусмотерно несколько инстурментов для бесконтактных измерений, таких как длина, радиус окружности, площадь и т.п. Набор инструментов зависит от версии вашей программы.

Чтобы выбрать измерение, нажмите на значок В правой панели программы. Появится панель выбора инструмента измерения, выберите нужный инструмент.

Чтобы начать измерение, нажмите и удерживайте левую кнопку мыши, рисуя измерения на изображении объекта. Попробуйте заранее все инстру

Измеряемая величина будет меняться динамически во время всего измерения.

- Чтобы изменить, передвинуть или удалить измерение, воспользуйтесь инструментом выделения **Select Tool** и щелкните им на нужное выделение.
- Действия с измерениями хранятся в памяти, можно отменить последнюю операцию **Undo** или вернуть обратно **Redo** .
- Чтобы очистить все измерения на экране, нажмите

#### **Сохранение измерений**

После окончания всех измерений их можно сохранить так же, как и обычное изображение. Картинка измерений наложится на основную, результаты измерений сохраняться в отдельный файл вместе с данными о калибровке увеличения. Все рисунки измерений встроятся в изображение и после сохранения не могут быть удалены или изменены, только дополнены новыми измерениями.

#### Линейные измерения

**Расстояние**: Измеряет расстояние на изображении.

**Умное расстояние:** Начните отрезок измерения немного раньше требуемой точки, программа попытается автоматически определить границы объекта и скорректировать отрезок по этим границам.

Инструмент работает не во всех случаях и требует последующей проверки оператором.

Чтобы изменить длину отрезка или перетащить его начало или конец, воспользуйтесь инструментом выделения. Чтобы сделать параллельный перенос отрезка, переместить его без изменения ориентации, перетаскивайте его тем же инструментом за центр отрезка.

Измерение угла **Угол по двум отрезкам:** Измерение угла рисованием двух линий.

**Угол по 3 точкам:** Измерение угла отметкой трех точек на изображении.

Измерение окружностей

**Радиус из центра:** Измерение окружности рисованием её из центра.

**Радиус по 3 точкам:** Измерение окружности выбором 3 точек на ней.

Свободные измерения

**Кривая:** Измерение длины кривой рисованием её на изображении.

**Площадь:** Измерение площади рисованием её периметра.

**Полигон**: Измерение многоугольника отметкой его углов. Чтобы замкнуть многоугольник, дважды щелкните мышью на последнем угле.

## **3.3 Инструменты, накладываемые на изображение**

Выберите иконку инструментов наложения  $\overline{\text{(\texttt{III})}}$  и щелкните левой

кнопкой мыши на нужный инструмент, чтобы активировать его.

 $(\mathbb{H} \mathbb{H})$ **Линейка:** Левая кнопка мыши вызовет полупрозрачную линейку, которая наложится на изображение. Линейка представлена изображением с расширением .PNG.

**Перекрестье:** На изображение наложится перекрестье.

**Сетка:** Левая кнопка мыши активирует сетку на изображении. Правой кнопкой мыши можно поменять параметры сетки.

**Прямоугольник:** Левая кнопка мыши активирует прямоугольник на изображении. Появится окно ввода параметров прямоуголька.

 $1231$ **Измерительная линейка:** Эта линейка генерируется автоматически, в зависимости от выбранной калибровки увеличения. Вы можете вращать линейку, щелкнув по ней правой кнопкой мыши.

**Информация**: Наложение информации об изображении, такой как размер изображения, калибровка и имя устройства.

## **3.4 Инструменты аннотаций**

Щелкните левой кнопки мыши по иконке инструментов аннотаций А и выберите нужный инструмент.

**Указательная линия с подписью:** Нарисуйте линию и появится окно ввода подписи. Не вводите подпись, если вы хотите только нарисовать линию. Если не нужна указательная линия, то просто щелкните мышью в нужную часть изображения. Чтобы изменить подпись или линию используйте инструмент выделения.

**Подсчет объектов**: выберите нужную категорию для подсчета объектов. Отмеченные объекты будут подписаны первой буквой категории и порядковым номером. После окончания подсчета кликните на кнопку DONE. Имена категорий можно поменять в меню File->Preferences

## **3.5 Инструменты сравнения**

Щелкните левой кнопки мыши по иконке инструментов сравнения **XX** выберите нужный инструмент.

**Сравнение изображений:** Левая кнопка мыши вызывает окно сравнения двух изображений. Чтобы добавить изображение к сравнению, укажите на эскиз изображения в дереве папок левой кнопкой мыши или перетащите его в нужное окно. Чтобы удалить изображение, кликните по нему правой кнопкой мыши.

**Сравнение живого изображения:** Левая кнопка вызовет окно сравнения стоп-кадра с живым изображением. Чтобы добавить эталонную картинку, перетащите её в нужное окно из дерева папок. На живое изображение может быть наложены инструменты наложения.

Эталонное изображение по-умолчанию можно сохранить в "File/Save Compare Live Window" и загрузить в меню "File\Load Compare Live Window".

## **3.6 Документирование**

![](_page_27_Picture_13.jpeg)

![](_page_27_Picture_14.jpeg)

## **4. Системные требования**

**Минимальные системные требования к ПО:** 

![](_page_28_Picture_114.jpeg)

#### **Готовые ПК, рекомендованные Inspectis:**

- **ПК:** HP ProDesk, Intel Core i5 или Core i7, 8-16 GB
- **Ноутбук:** HP ProBook, Intel Core i5 или Core i7, 15.6", 8 GB, Full HD

#### **ГАРАНТИЙНЫЙ ТАЛОН**

#### УСЛОВИЯ ПРЕДОСТАВЛЕНИЯ ГАРАНТИИ

1. Компания ARGUS-X (ООО Аргус-Альбион, далее - Поставщик) на правах официального представителя фирмы -изготовителя гарантирует Покупателю качество поставляемого оборудования и его безотказную работу в течение 12 месяцев с даты поставки. В случае выявления в гарантийный период заводских дефектов оборудование или несоответствия техническим характеристикам фирмыизготовителя Поставщик обязан выполнить за свой счет ремонт или замену дефективного оборудования.

2. Гарантия не предоставляется:

- в случаях нарушения Покупателем правил эксплуатации, хранения и транспортировки, указанных в инструкции по эксплуатации, предоставляемой вместе с оборудованием или по требованию Покупателя;

- при обнаружении на оборудовании следов несанкционированного вскрытия или модернизации, а

также небрежного или неправильно обращения с оборудованием, приведшего к его повреждению; - в случае использования оборудования не по назначению, а также в случае неверного выбора модели с параметрами, не соответствующими применению;

- на части, подверженные естественному износу и старению такие, как фильтры, наконечники паяльников, нагревательные и чистящие элементы;

- если оборудование приобретено не у компании ARGUS-X или у уполномоченных ее дилеров.

3. Рекламации на оборудование принимаются по телефонам компании ARGUS-X +7-495-1238101 или на e-mail [info@argus-x.ru](mailto:info@argus-x.ru/) . Рекламации принимаются при наличии копии документа, подтверждающего покупку и дату поставки. Гарантийное обслуживание выполняется в сервисном центре Поставщика, находящемся по адресу: г. Москва, ш. Энтузиастов 56 стр.20. Доставка оборудования в ремонт и обратно осуществляется силами и за счет Покупателя, если иное не указано в Договоре поставки.

#### **ИДЕНТИФИКАЦИОННЫЕ ДАННЫЕ ОБОРУДОВАНИЯ**

![](_page_29_Picture_155.jpeg)